# **Oracle FLEXCUBE Core Banking**

Card Management User Manual

Release 11.9.0.0.0

**Part No. F30993-01**

May 2020

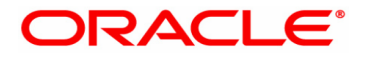

Card Management User Manual 4/29/2020 Oracle Financial Services Software Limited Oracle Park Off Western Express Highway Goregaon (East) Mumbai, Maharashtra 400 063 India Worldwide Inquiries: Phone: +91 22 6718 3000 Fax: +91 22 6718 3001 www.oracle.com/financialservices/ Copyright © 2020, Oracle and/or its affiliates. All rights reserved. Confidential – Oracle Internal Oracle and Java are registered trademarks of Oracle and/or its affiliates. Other names may be trademarks of their respective owners.

U.S. GOVERNMENT END USERS: Oracle programs, including any operating system, integrated software, any programs installed on the hardware, and/or documentation, delivered to U.S. Government end users are "commercial computer software" pursuant to the applicable Federal Acquisition Regulation and agency-specific supplemental regulations. As such, use, duplication, disclosure, modification, and adaptation of the programs, including any operating system, integrated software, any programs installed on the hardware, and/or documentation, shall be subject to license terms and license restrictions applicable to the programs. No other rights are granted to the U.S. Government.

This software or hardware is developed for general use in a variety of information management applications. It is not developed or intended for use in any inherently dangerous applications, including applications that may create a risk of personal injury. If you use this software or hardware in dangerous applications, then you shall be responsible to take all appropriate failsafe, backup, redundancy, and other measures to ensure its safe use. Oracle Corporation and its affiliates disclaim any liability for any damages caused by use of this software or hardware in dangerous applications.

This software and related documentation are provided under a license agreement containing restrictions on use and disclosure and are protected by intellectual property laws. Except as expressly permitted in your license agreement or allowed by law, you may not use, copy, reproduce, translate, broadcast, modify, license, transmit, distribute, exhibit, perform, publish or display any part, in any form, or by any means. Reverse engineering, disassembly, or decompilation of this software, unless required by law for interoperability, is prohibited.

The information contained herein is subject to change without notice and is not warranted to be error-free. If you find any errors, please report them to us in writing.

This software or hardware and documentation may provide access to or information on content, products and services from third parties. Oracle Corporation and its affiliates are not responsible for and expressly disclaim all warranties of any kind with respect to third-party content, products, and services. Oracle Corporation and its affiliates will not be responsible for any loss, costs, or damages incurred due to your access to or use of third-party content, products, or services.

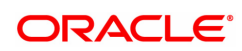

# **Table of Contents**

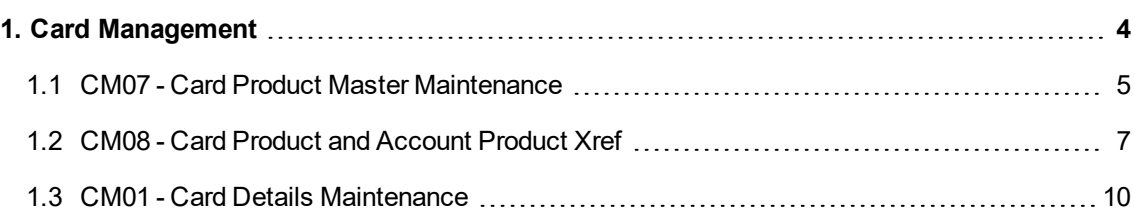

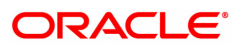

# <span id="page-3-0"></span>**1. Card Management**

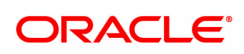

# <span id="page-4-0"></span>**1.1 CM07 - Card Product Master Maintenance**

Using this option, the bank can setup a card product with a validity period in years. You can select the following mode for issue of card:

- . Online
- Batch
- Online & batch

The cards can be issued / reissued using the **Card Maintenance** option.

### **Definition Prerequisites**

Not Applicable

#### **Modes Available**

Add, Modify, Delete, Cancel, Amend, Authorize, Enquiry, and Copy. For more information on the procedures of every mode, refer to **Standard Maintenance Procedures**.

### **To add a new card product**

- 1. In the Dashboard page, Enter the Task code CM07 and then click <sup>Q</sup> or navigate through the menus to **Front Office Transactions > Customer Transactions > Card Product Master Maintenance**.
- 2. You will be navigated to **Card Product Master Maintenance** screen.

### **Card Product Master Maintenance**

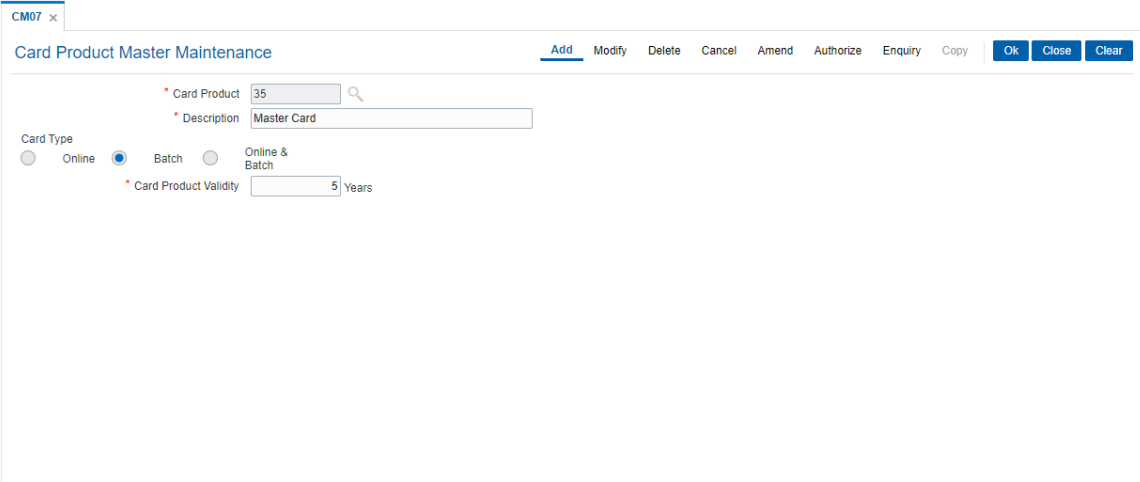

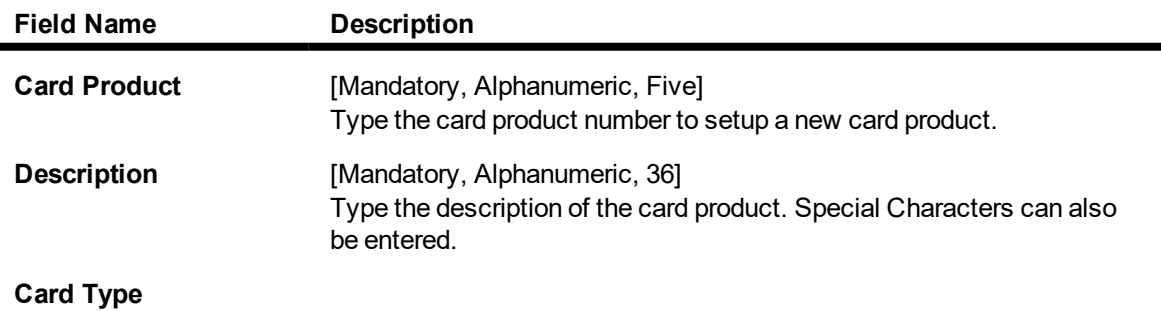

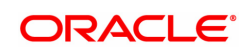

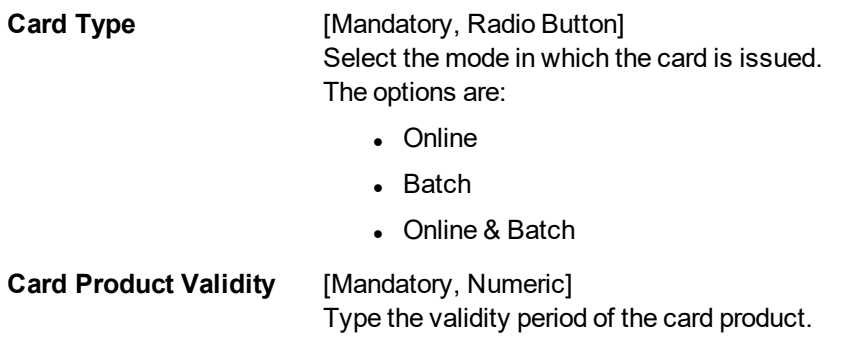

- 3. Click **Add**.
- 4. Enter the card details and then click **OK**.

### **Card Product Master Maintenance**

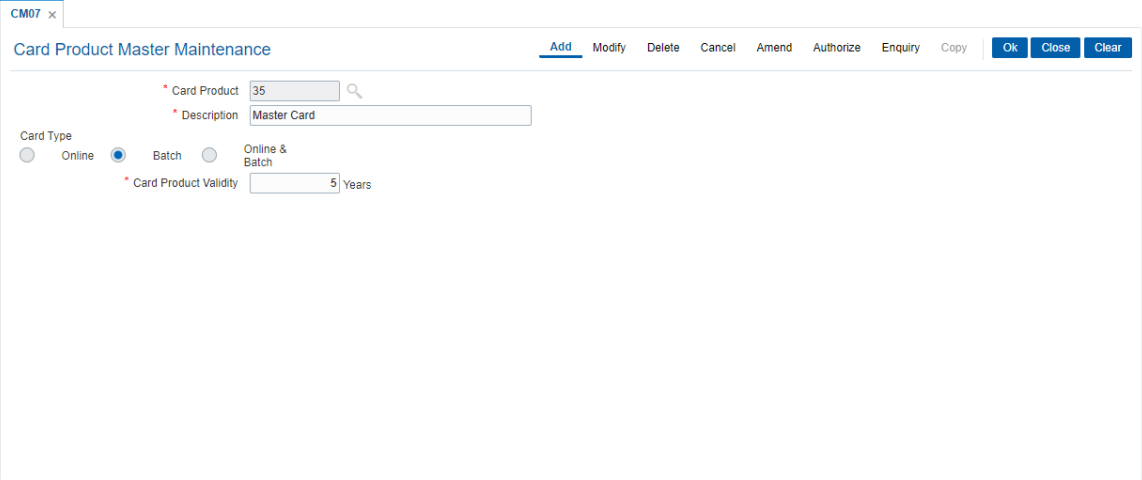

- 5. The system displays the message "Record Added...Authorization Pending..".
- 6. Click **OK**.
- 7. The card master details are added once the record is authorized.

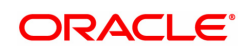

# <span id="page-6-0"></span>**1.2 CM08 - Card Product and Account Product Xref**

Using this option, the bank can link different account products to a card product. You can setup a card product using the **Card Master Setup** (Task Code: CM07) option.

Once the card products are defined, that needs to be linked with the account products. After the accounts are opened under these products, the card details can be maintained using the **Card Maintenance** option. The account product which is attached to the card product can be either with the card facility or you can select the **ATM** check box in the **External Bank Facility** section in the **Account Details 2** tab in **Account Master Maintenance** (Task Code: CH021) option.

### **Definition Prerequisites**

- **.** CM07 Card Product Master Maintenance
- Account Product Definition

### **Modes Available**

Add, Delete, Cancel, Authorize, Enquiry. For more information on the procedures of every mode, refer to **Standard Maintenance Procedures**.

### **To link a card product to a account product**

- 1. In the **Dashboard** page, Enter the Task code **CM08** and then click <sup>Q</sup> or navigate through the menus to **Front Office Transactions > Customer Transactions > Card Product and Account Product Xref**.
- 2. You will be navigated to **Card Product and Account Product Xref** screen.

### **Card Product and Account Product Xref**

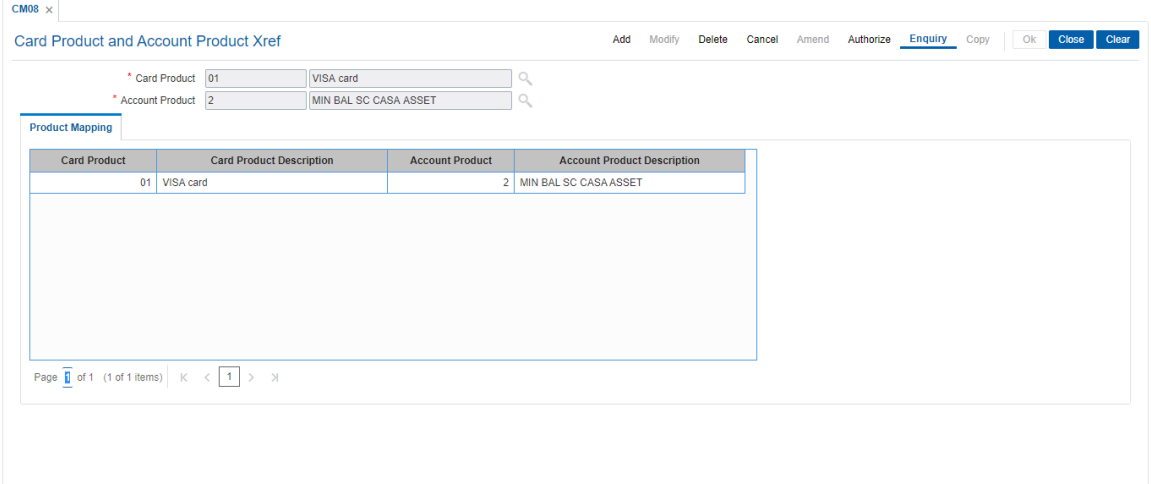

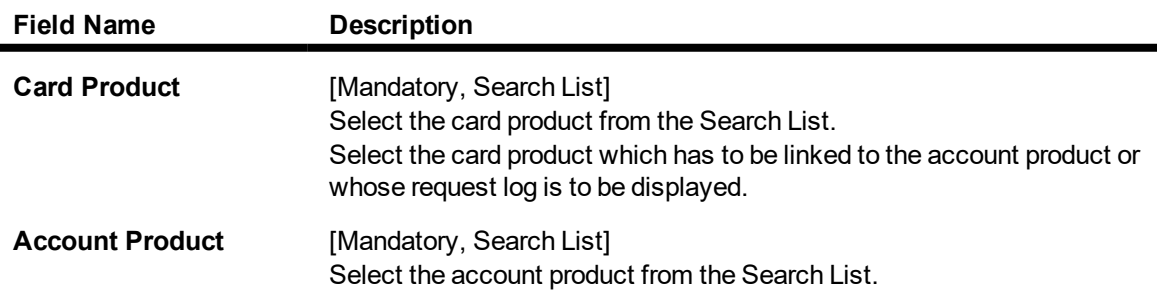

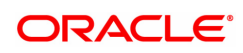

Select the specific account product which has to be linked to the selected card product or whose request log is to be displayed.

- 3. Select the card and account product from the Search List.
- 4. Click **OK**.

### **Card Product and Account Product Xref**

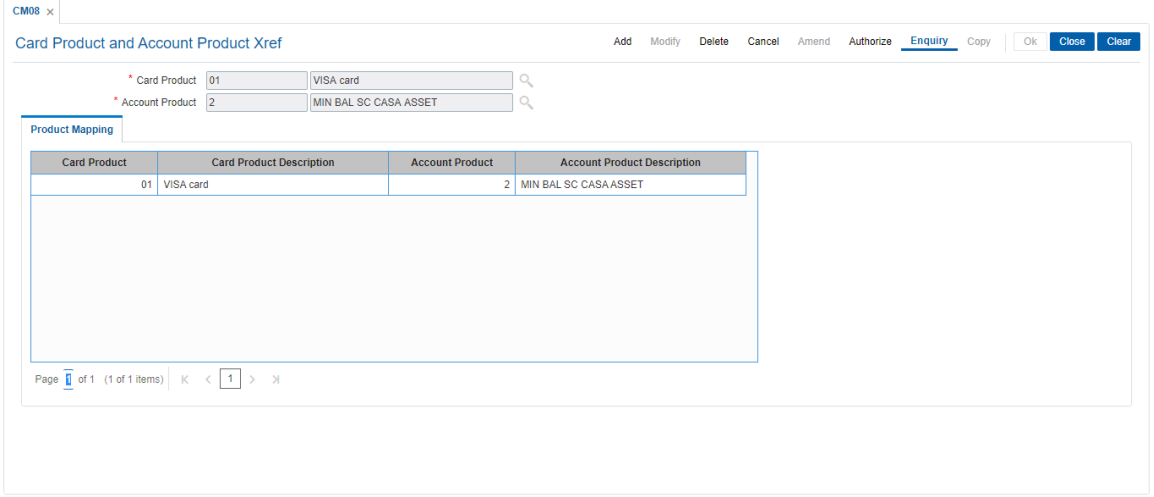

- 5. The system displays the message "Record Added...Authorization Pending..".
- 6. Click **OK**.
- 7. The card and account product link is set up once the record is authorized.

### **To view the card and account product link**

- 1. Click **Enquiry**.
- 2. Select the card and account product from the Search List.
- 3. Click **OK**.
- 4. The system displays the cards account link.

### **Product Mapping**

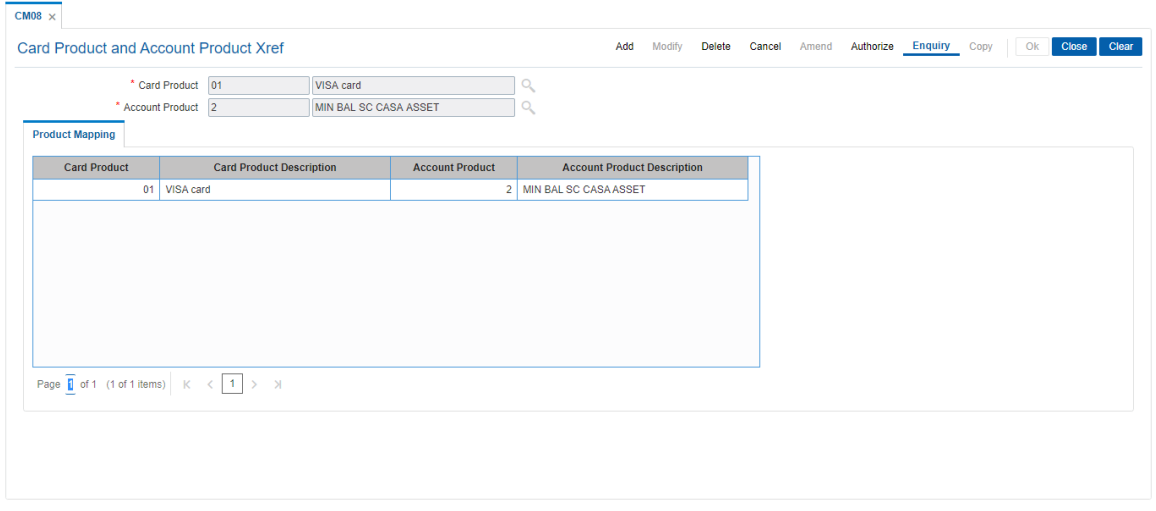

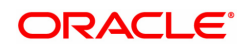

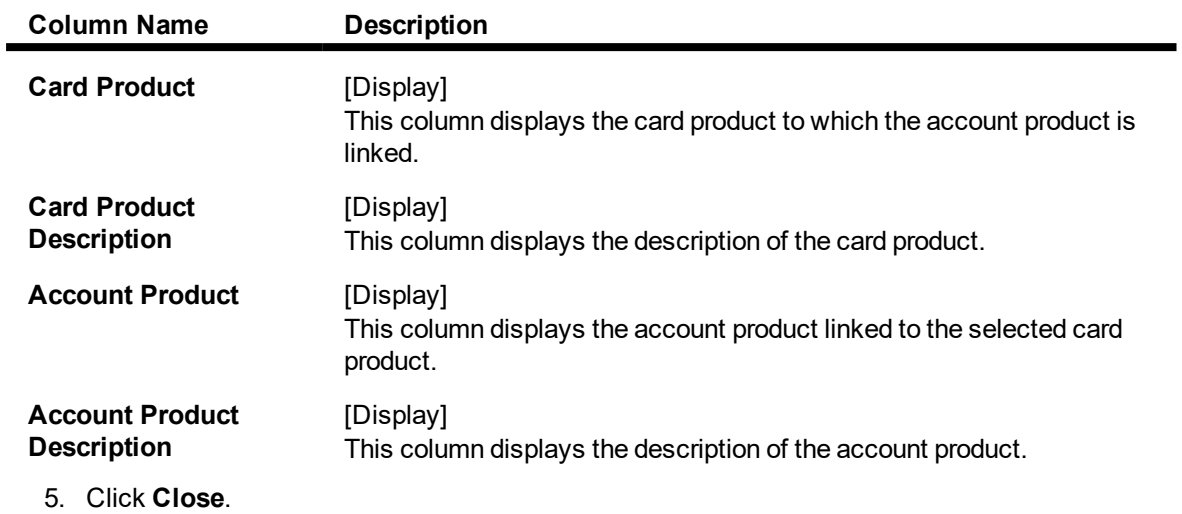

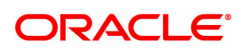

# <span id="page-9-0"></span>**1.3 CM01 - Card Details Maintenance**

Using this option the bank can issue or reissue a card in batch or an online mode. The card details tab allows you to link the primary account number and the default account number to the card and modify the existing account linkage of a card.

### **Definition Prerequisites**

• 8053 - Customer Addition

### **Modes Available**

Add, Cancel, Amend, Authorize, Enquiry. For more information on the procedures of every mode, refer to **Standard Maintenance Procedures**.

### **To issue or reissue a card**

- 1. In the Dashboard page, Enter the Task code CM01 and then click <sup>Q</sup> or navigate through the menus to **Front Office Transactions > Customer Transactions > Card Details Maintenance**.
- 2. You will be navigated to **Card Details Maintenance** screen.

#### **Card Details Maintenance**

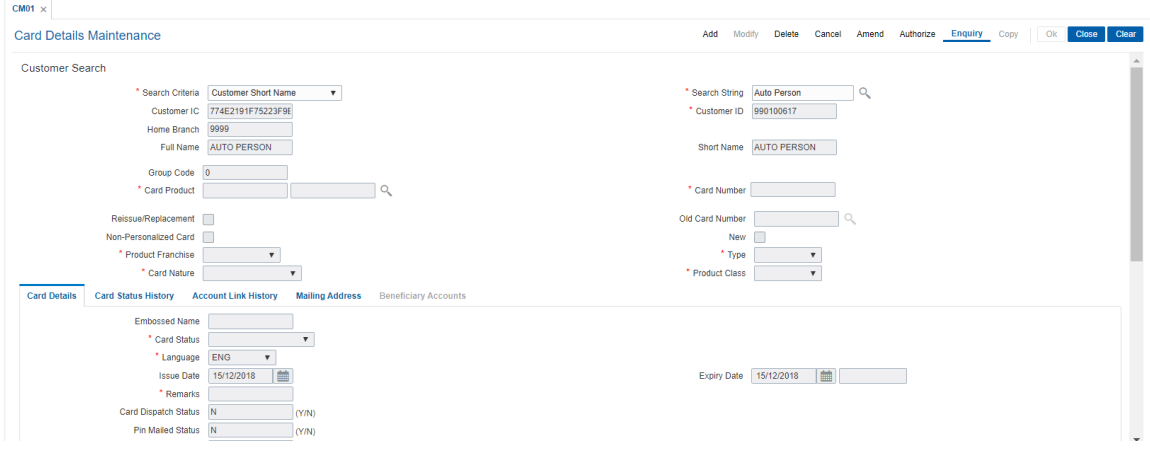

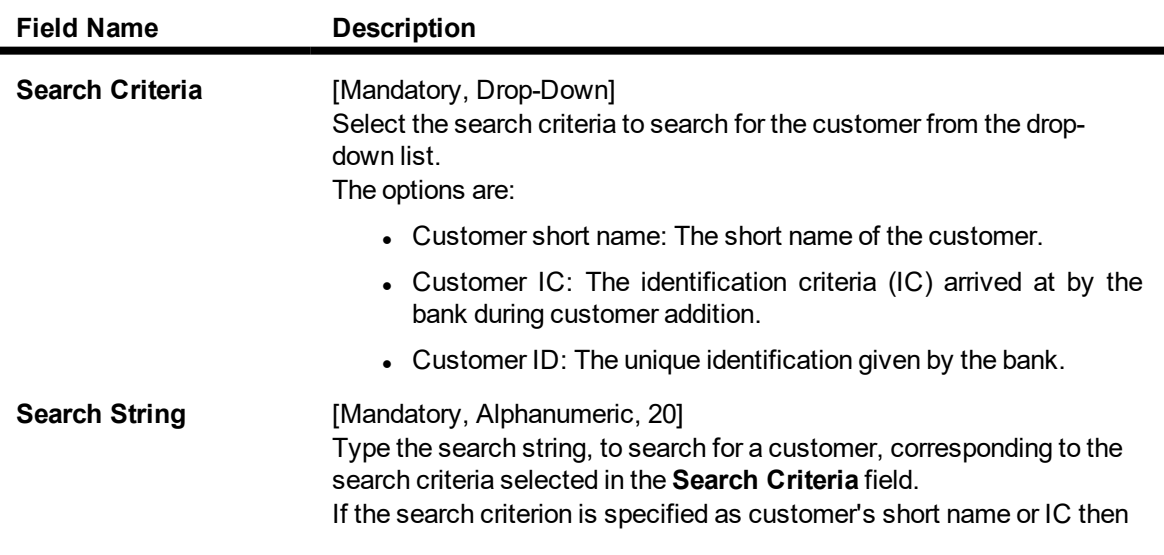

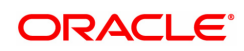

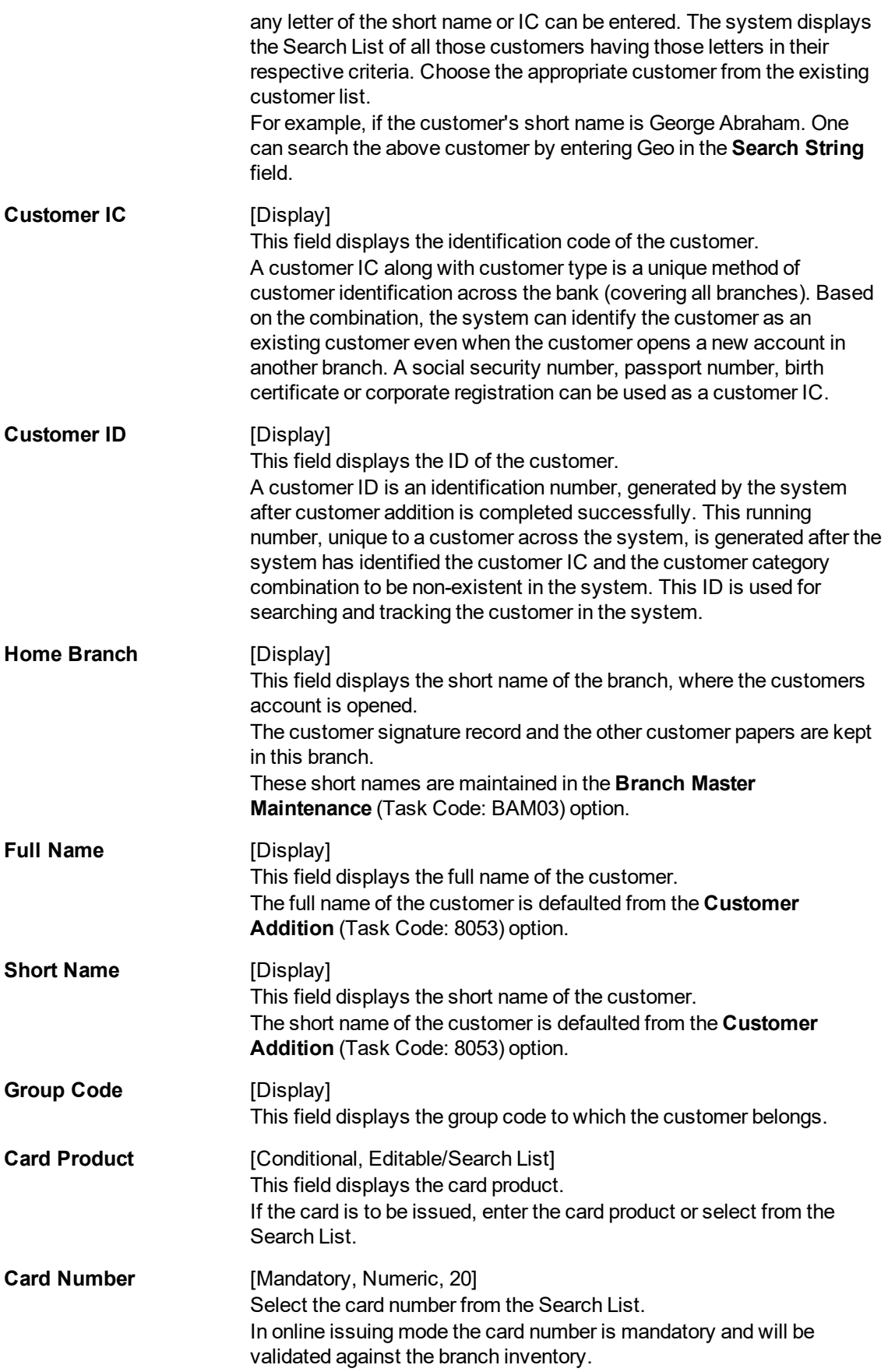

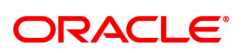

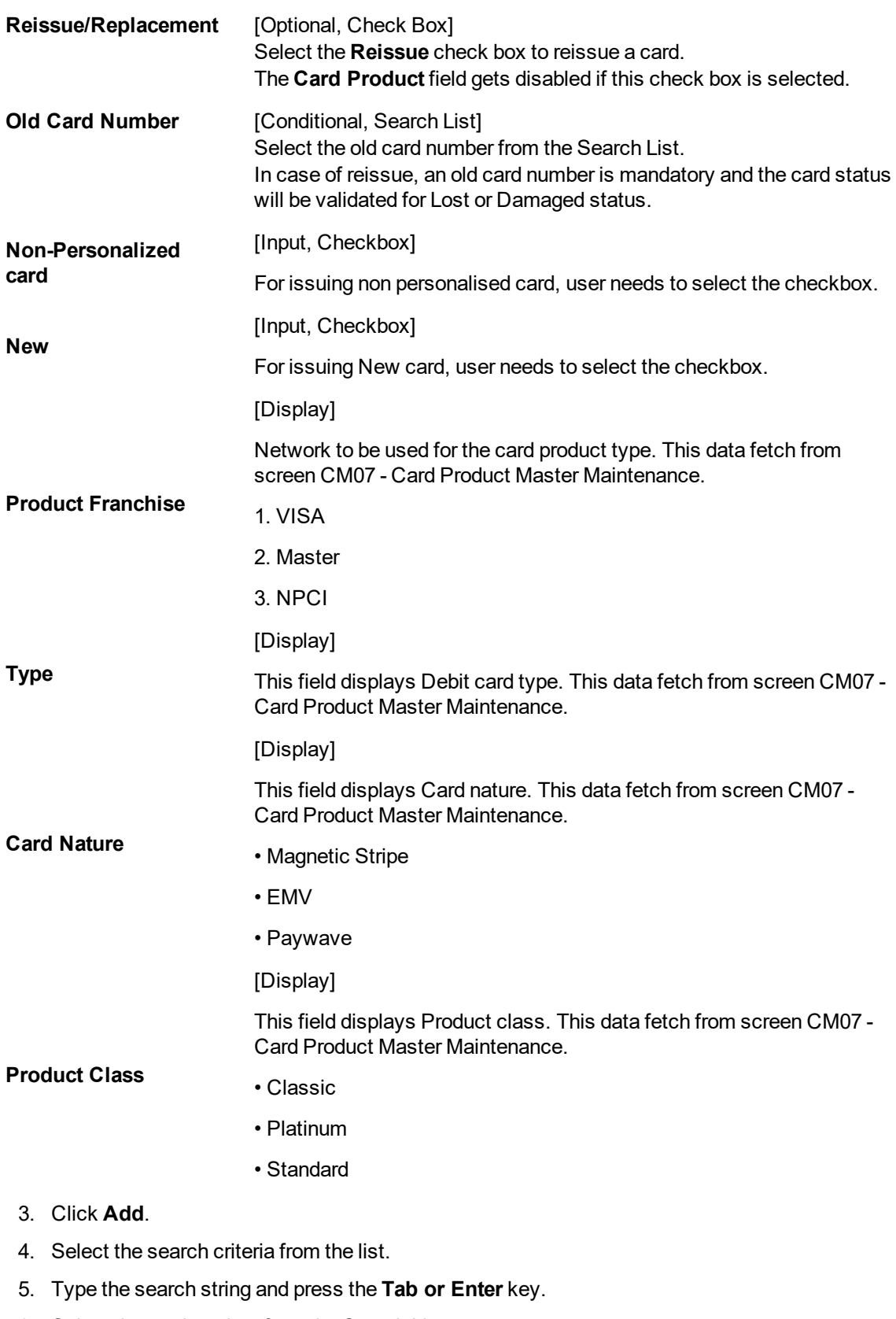

6. Select the card product from the Search List.

## **Card Details Maintenance**

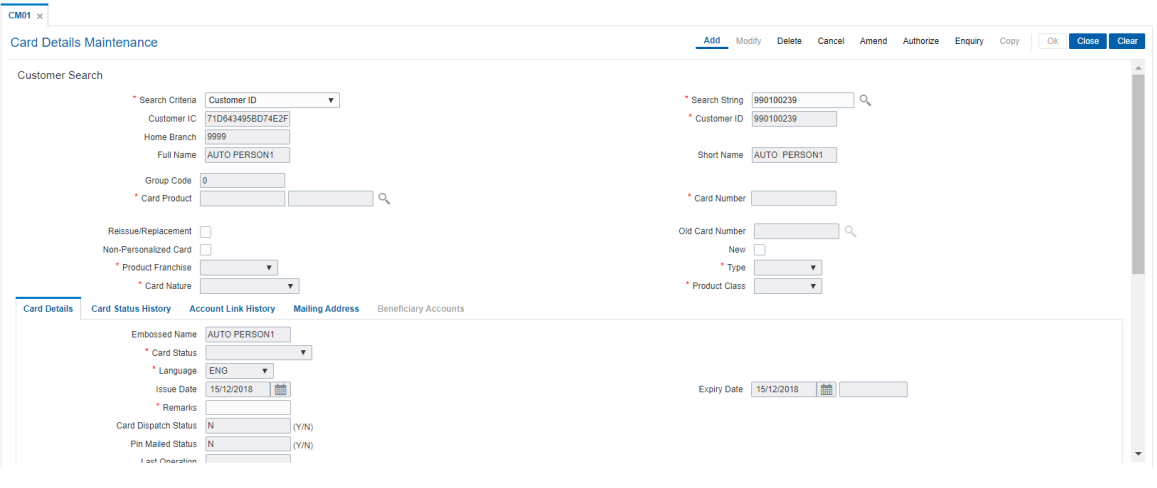

7. Enter the relevant information.

## **Card Details Maintenance**

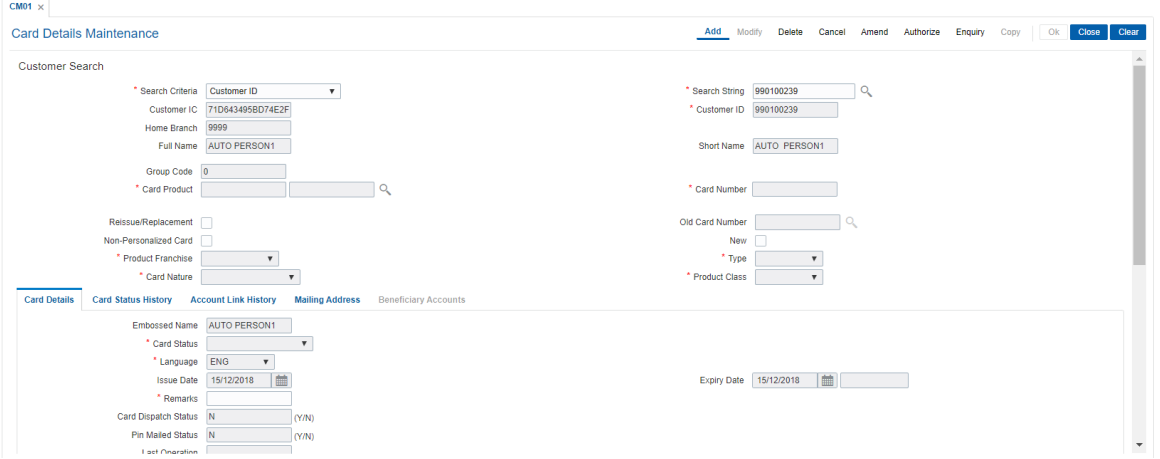

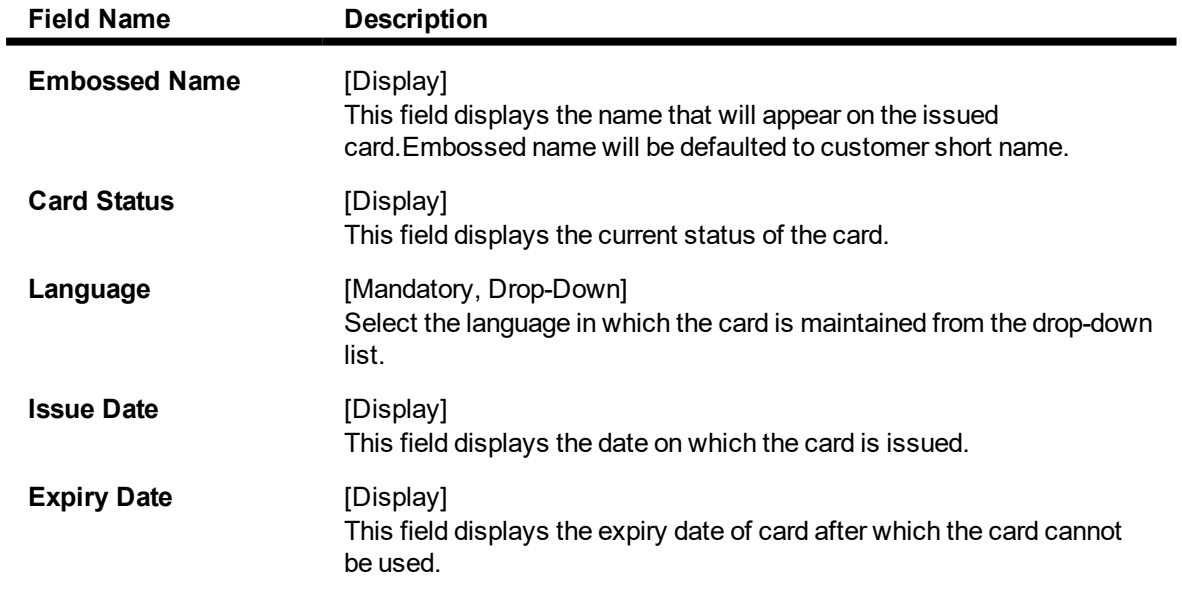

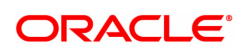

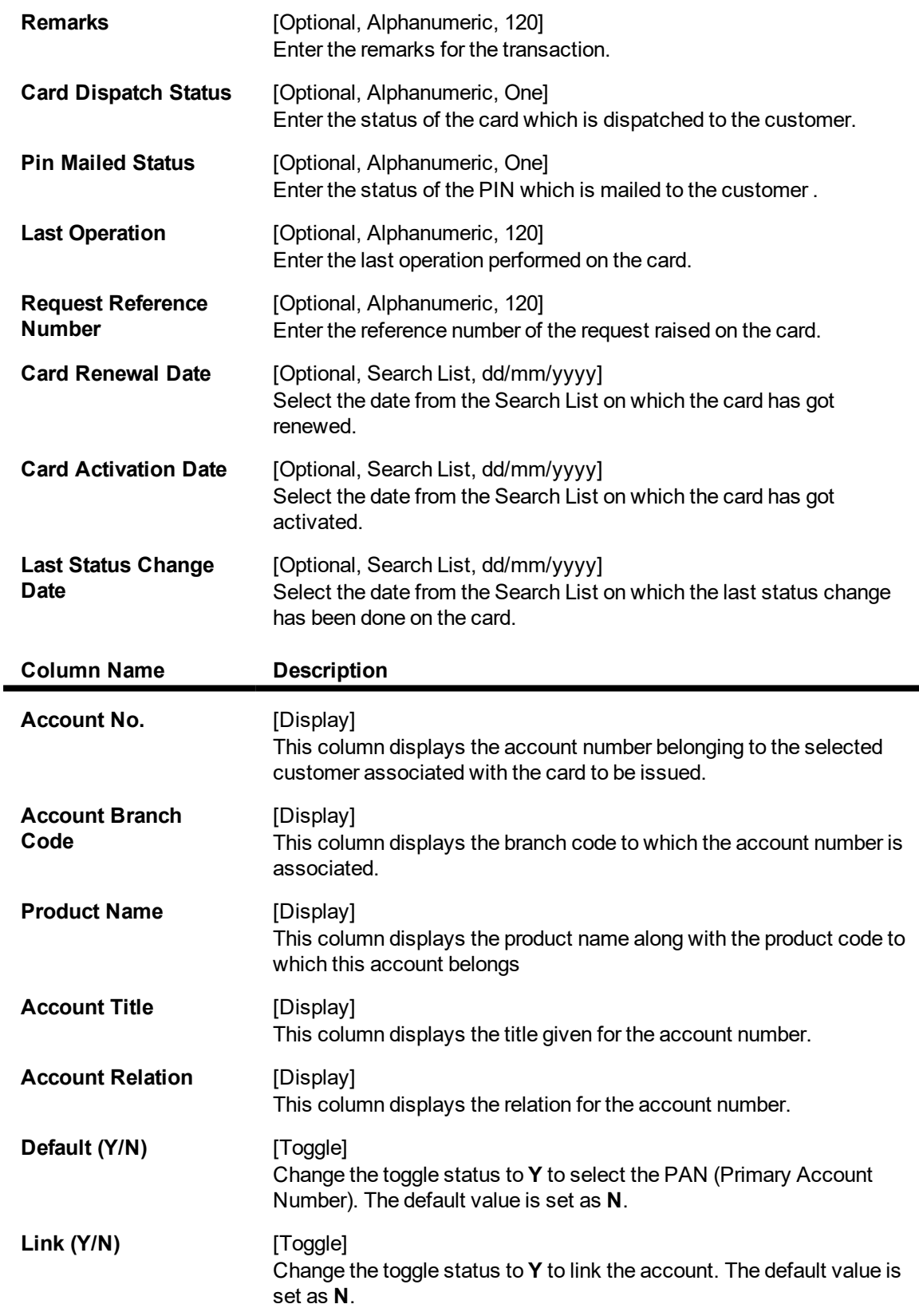

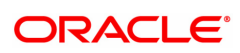

# **Card Status History**

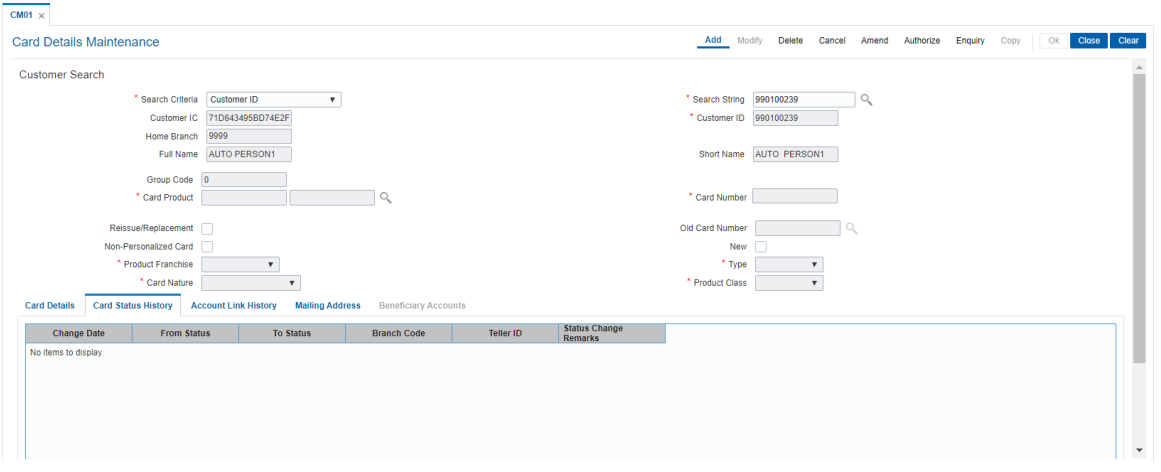

# **Field Description**

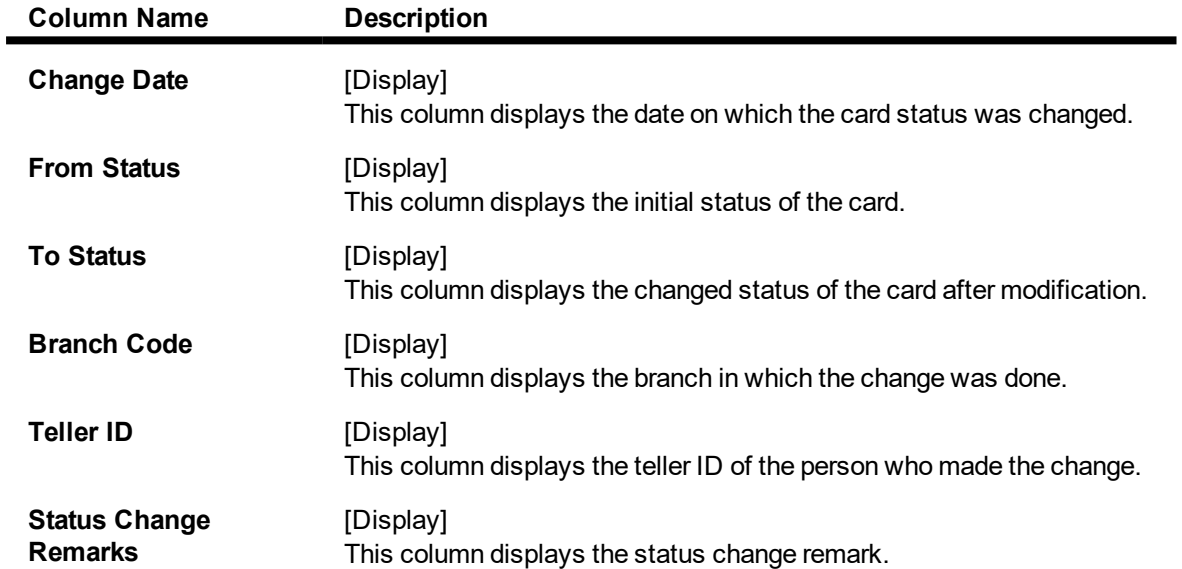

# **Account Link History**

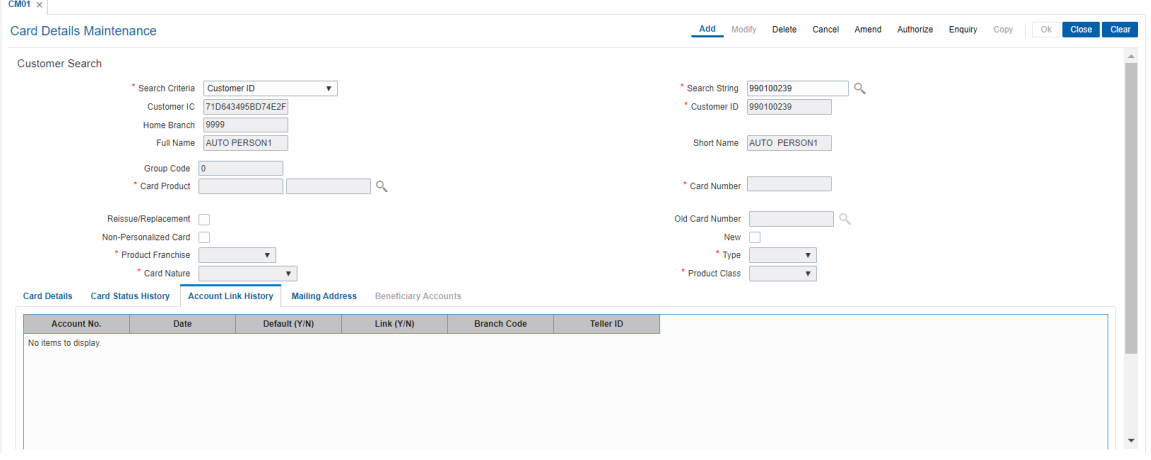

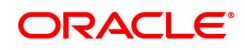

### **Field Description**

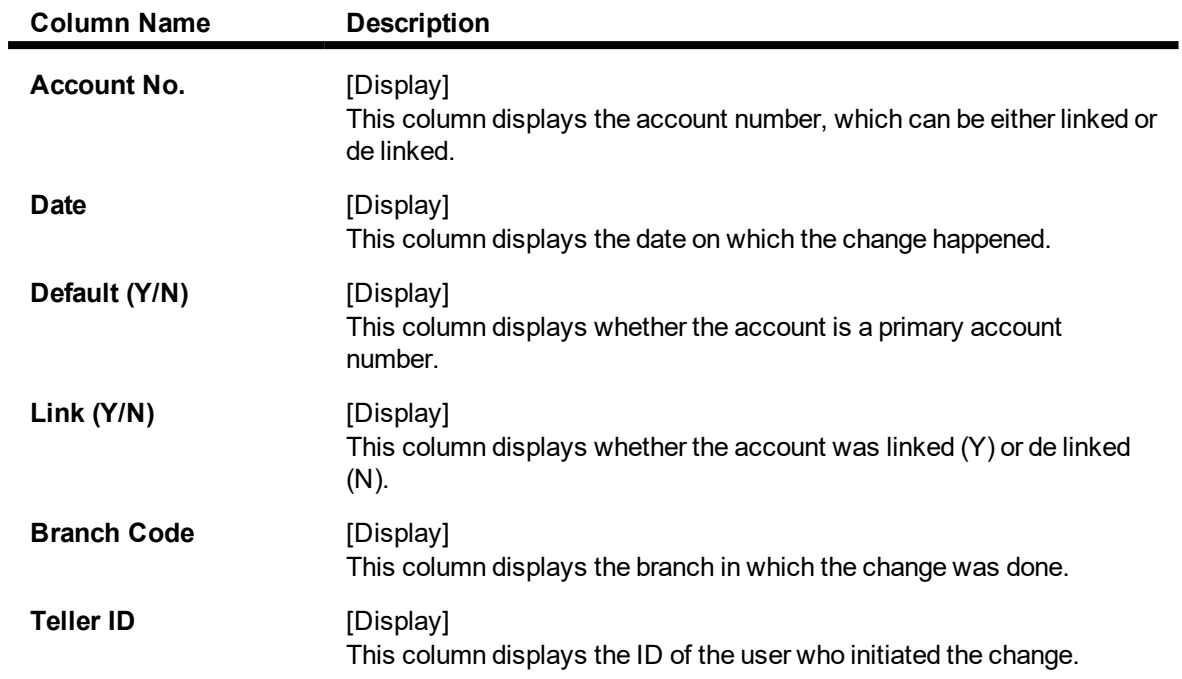

# **Mailing Address**

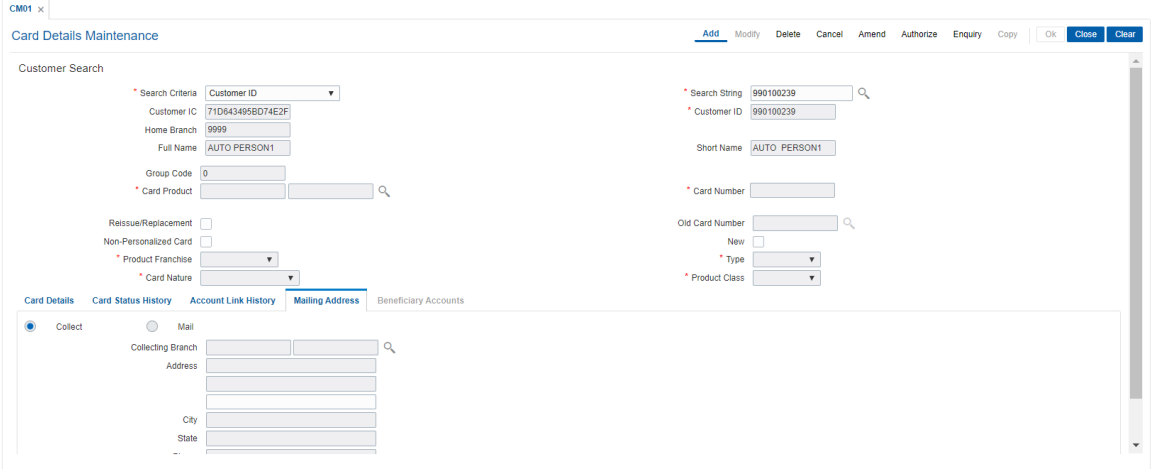

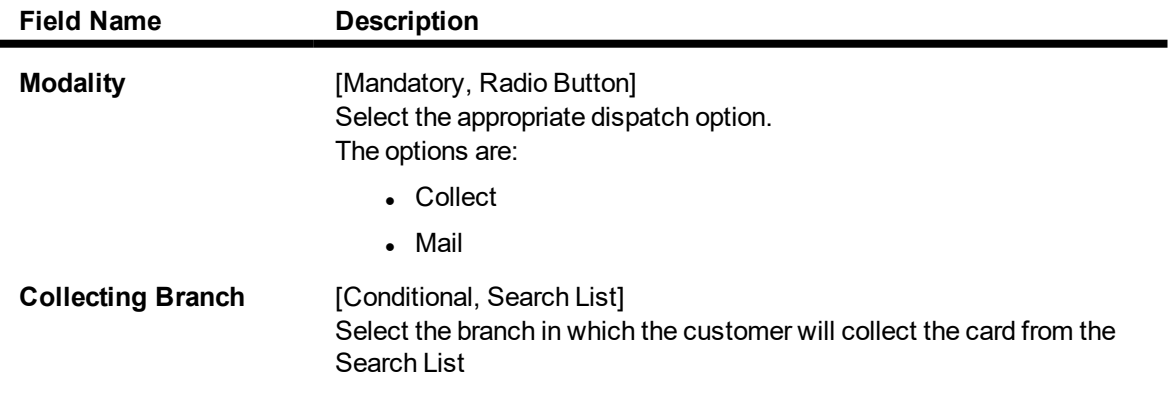

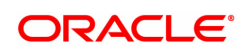

### By default it will be login branch.

The following fields are enabled if the **Collect** button is selected..

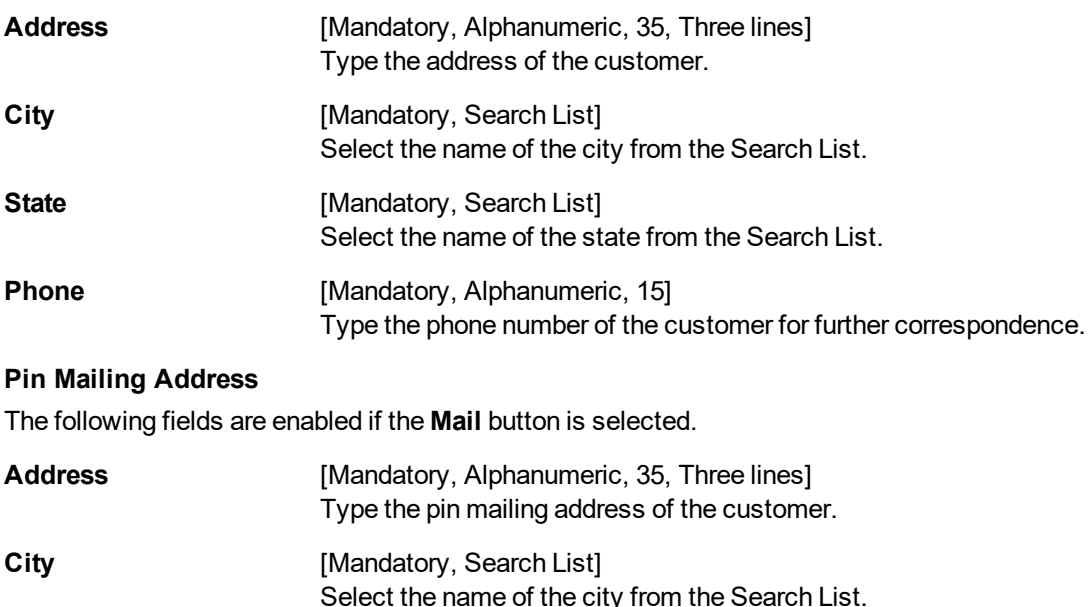

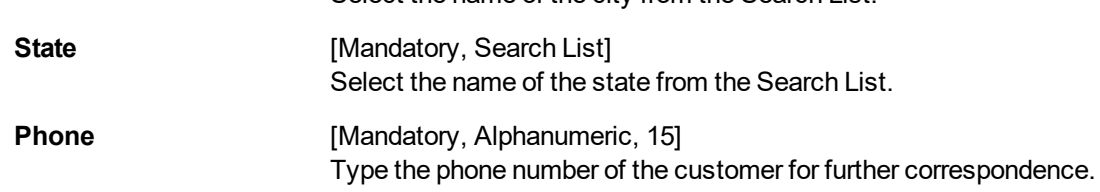

## **Beneficiary Accounts**

This tab is for future use.

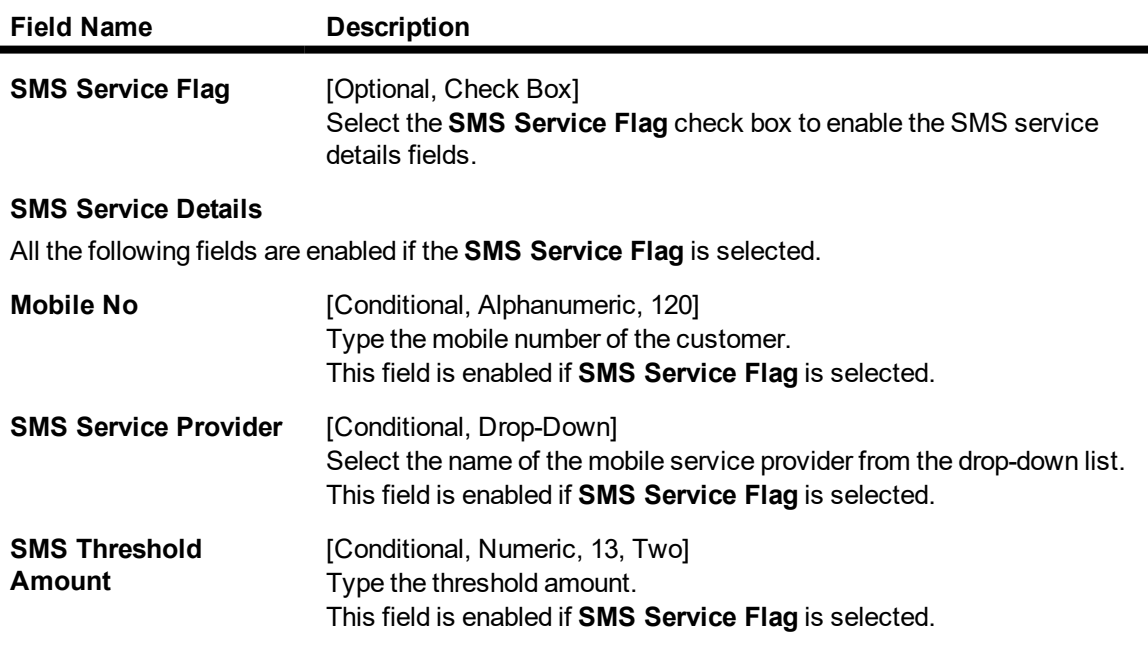

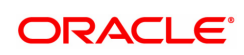

- 8. Click **OK**.
- 9. The system displays the message "Record Added...Authorisation Pending..". Click **OK**.
- 10. The card details are added once the record is authorised.

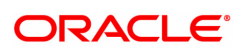